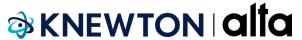

## 4 Steps to Get Started with Knewton alta

- 1 Click on the Course Link from your instructor (starts with <a href="https://knerd.me/">https://knerd.me/</a>)
- 2 Enter your name, school email address, date of birth and select **student** as your primary role. Then, click **Create Account**
- 3 Click **Purchase** and then choose a **Monthly or One-time** subscription or **Enter An Access Code**

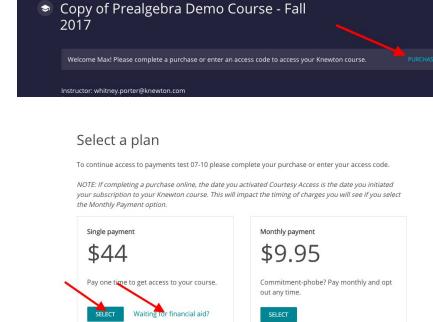

ore options

4 - View your assignments on the dashboard and click on an assignment title. Click **Start** to begin working on an assignment.

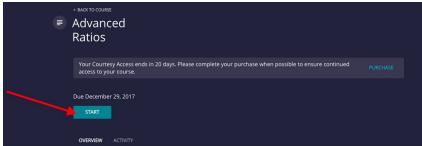

Have more specific questions or need Technical Support?

Use the **Feedback** button anywhere in Knewton alta or email support@knewton.com.